# 使用SFTD/ASA和雲服務提供商配置eBGP HA

### 目錄

簡介 必要條件 需求 設定 程式 ASA上的配置 SFMC上的配置 FDM上的配置 驗證 相關資訊

# 簡介

本檔案介紹使用外部邊界路由通訊協定(eBGP)與雲服務供應商(CSP)建立連線的高可用性。

必要條件

需求

思科建議您瞭解以下主題:

• [BGP路徑選取](/content/en/us/td/docs/security/firepower/660/fdm/fptd-fdm-config-guide-660/fptd-fdm-bgp.html#ID-2100-0000002e)

# 設定

防火牆上有兩個eBGP對等點,可為雲服務提供商提供高可用性。由於CSP僅限於BGP操作,因此 無法從CSP端選擇主要和輔助對等體。

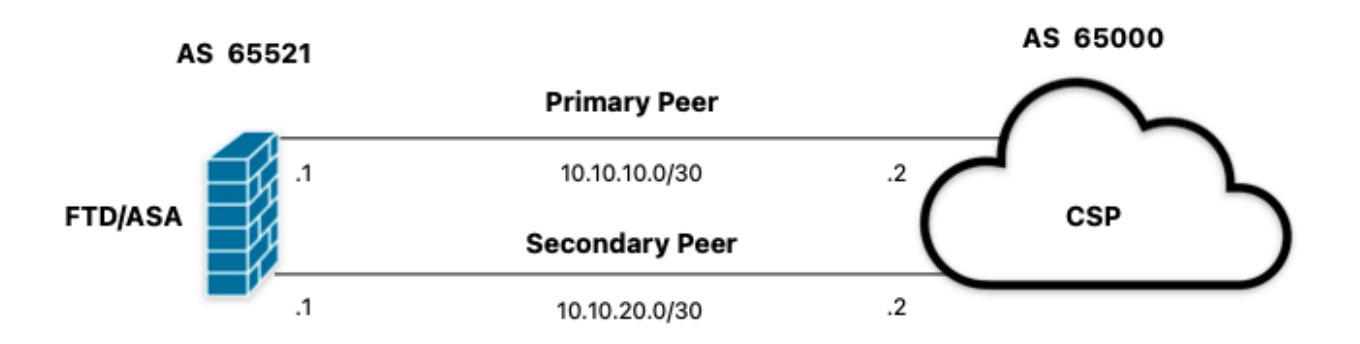

圖1.圖表

### 程式

步驟1。 在開始配置防火牆之前,請定義哪個對等體用作主對等體。

步驟2.對主要對等體中的傳入流量使用本地首選項150(預設本地首選項為100)。

步驟3.使用輔助對等體中的傳出流量前面的AS路徑。

## ASA上的配置

主要對等體中的傳入流量的本地優先順序:

route-map primary\_peer\_in permit 10 set local-preference 150

router bap 65521 address-family ipv4 unicast neighbor 10.10.10.2 route-map primary\_peer\_in in

輔助對等體中的傳出流量前面的AS路徑:

route-map secondary\_peer\_out permit 10 set as-path prepend 65521 65521

router bgp 65521 address-family ipv4 unicast neighbor 10.10.20.2 route-map secondary\_peer\_out out

# SFMC上的配置

主要對等體中的傳入流量的本地優先順序:

步驟1。按一下Objects,然後按一下Route Map。

步驟2.選擇已分配給BGP對等體的路由對映,以應用本地首選項,或通過點選Add Route Map新增 新路由對映。

步驟3.配置路由對映的名稱,然後點選Entries部分下的Add。

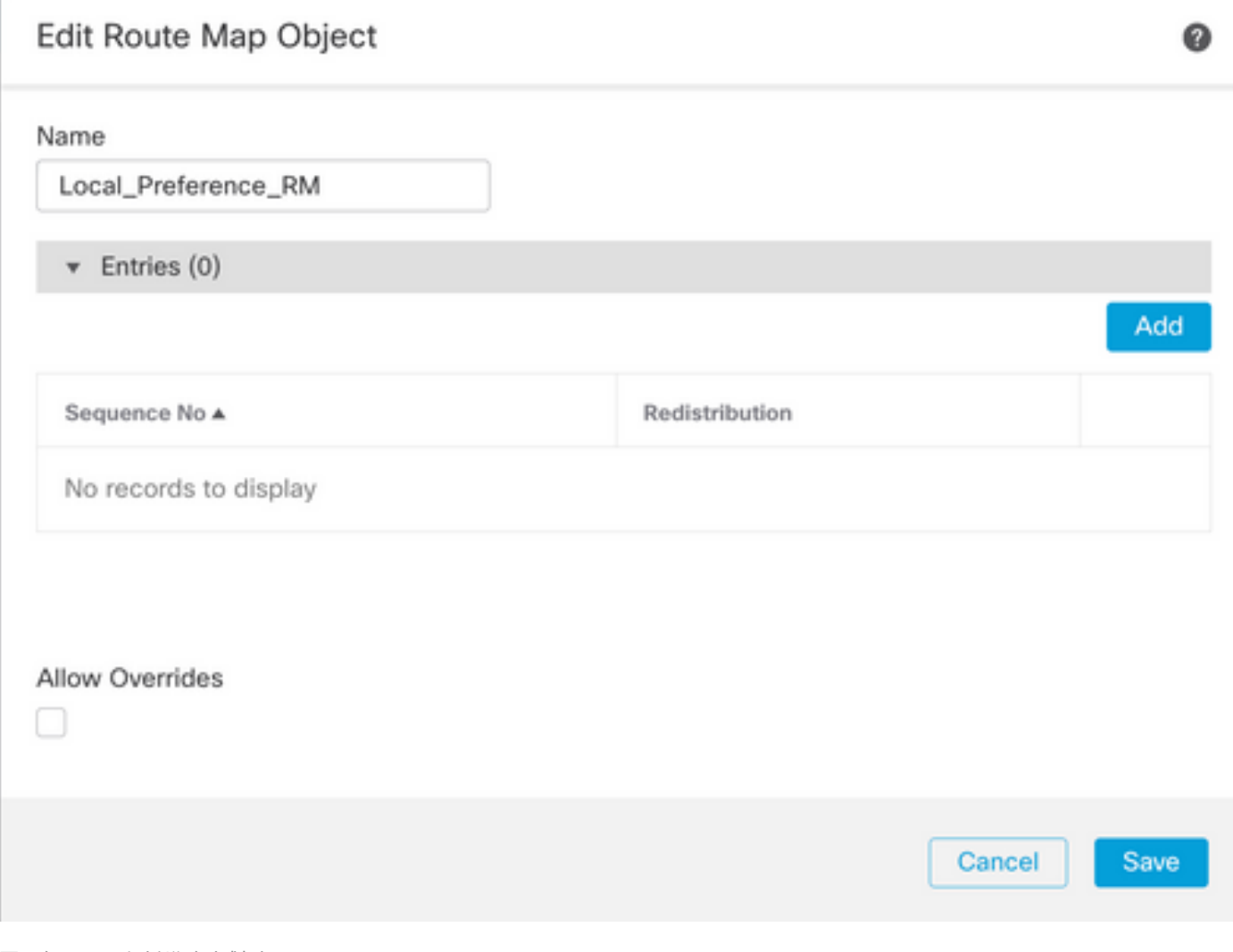

圖2.在SFMC上新增路由對映

步驟4.至少配置下一個基本設定:

- 序號。選擇序號的編號。
- 再分發。選擇Allow。

### Add Route Map Entry

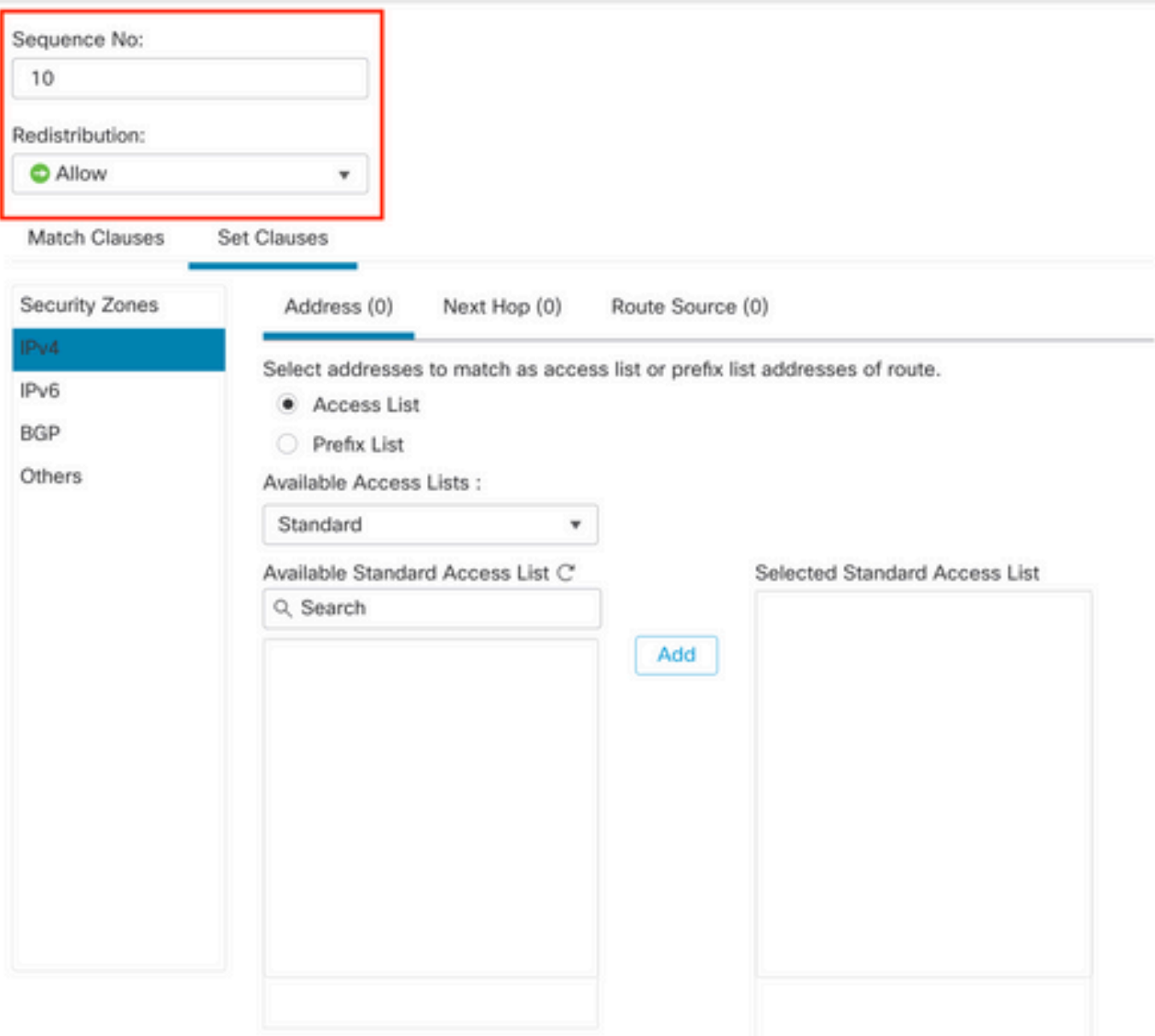

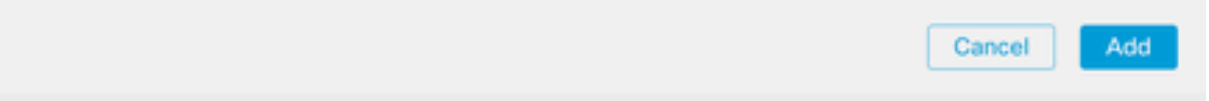

圖3.SFMC上的基本路由對映配置

步驟5. 按一下Set Clauses、BGP Clauses、Others。在Local Preference部分中設定本地首選項 150。

◉

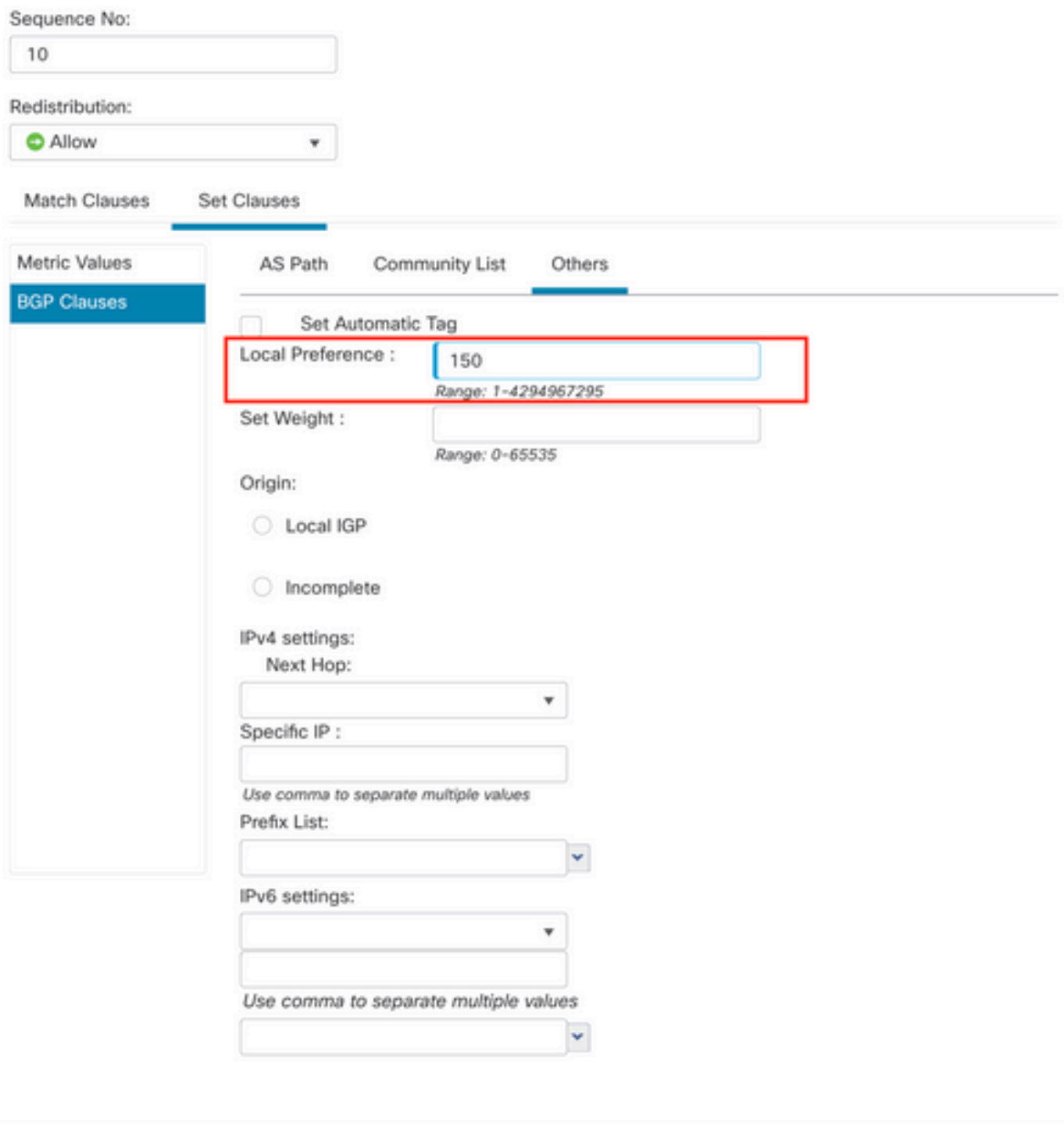

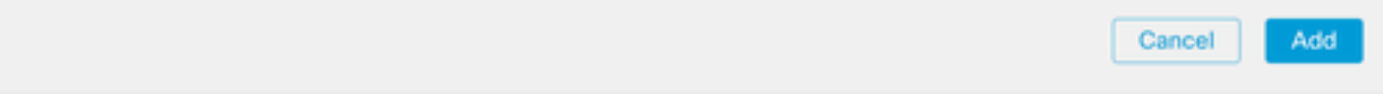

圖4.SFMC上的本地首選項配置

步驟6.按一下Add,然後Save。

步驟7. 按一下Device,然後按一下Device Management,選擇要應用本機優先順序的裝置。

步驟8.在BGP區段中按一下Routing ,然後按一下IPv4,然後按一下Neighbor。

0

步驟9.單擊主鄰居的編輯圖示,然後在Filtering Routes部分上,從Incoming traffic in the Route Map部分的下拉選單中選擇路由對映。

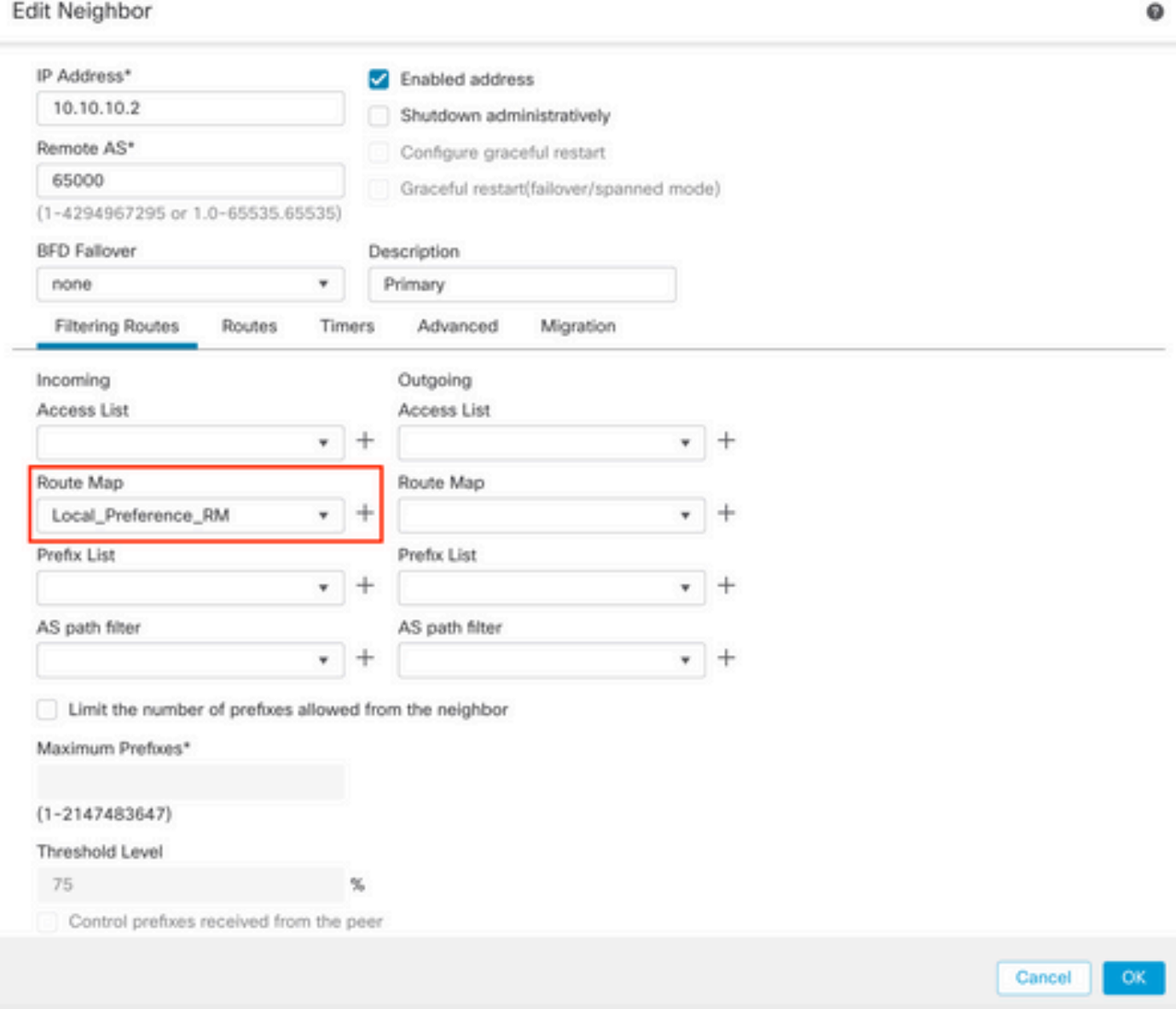

圖5.在主對等體上配置本地首選項

步驟11。按一下OK,然後Save。

輔助對等體中的傳出流量前面的AS路徑:

步驟1。按一下Objects,然後按一下Route Map。

步驟2.選擇已分配給BGP對等體的路由對映,以應用預置的AS路徑,或通過點選Add Route Map新 增新路由對映。

步驟3.配置路由對映的名稱,然後點選Entries部分下的Add。

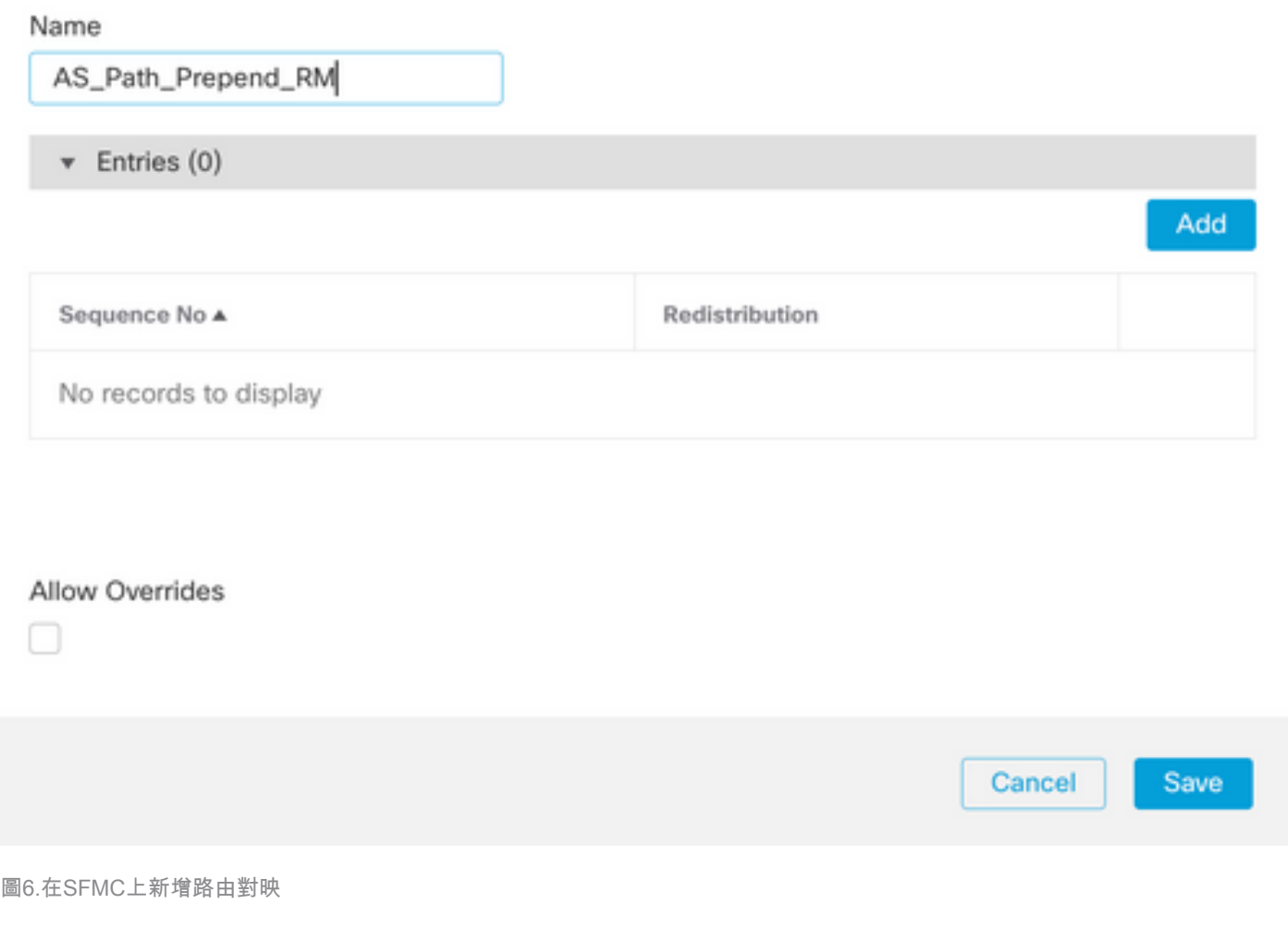

◉

步驟4.至少配置下一個基本設定:

- 序號。選擇序號的編號
- 再分發。選擇Allow

### Add Route Map Entry

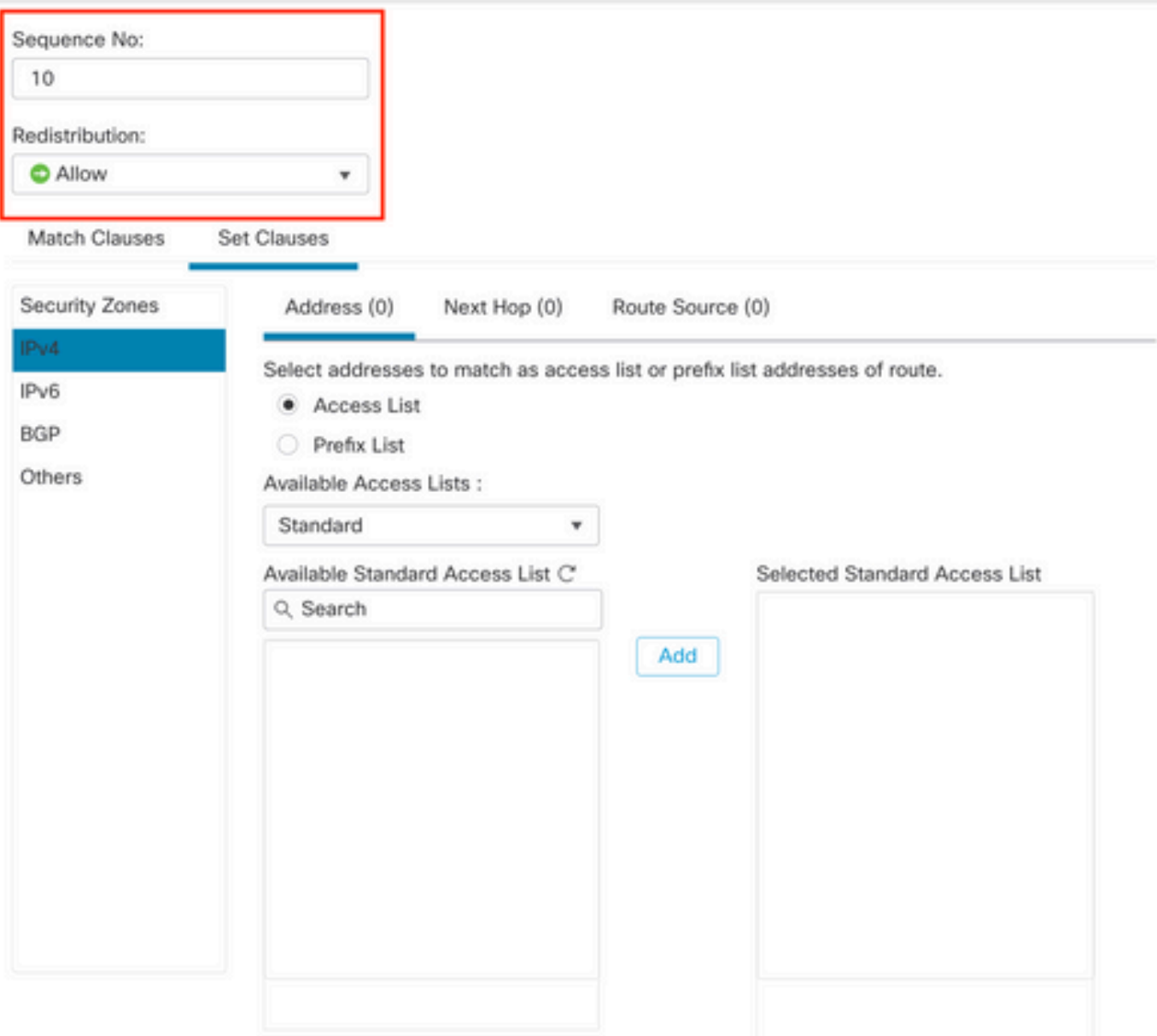

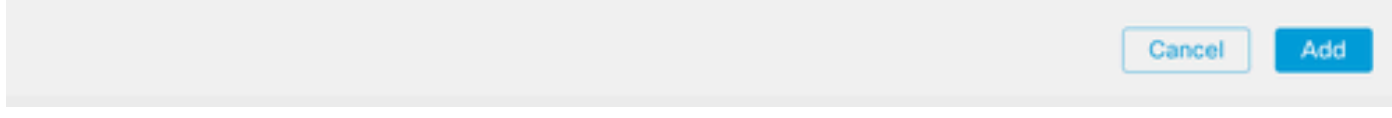

圖7.SFMC上的基本路由對映配置

步驟5. 按一下Set Clauses、BGP Clauses、AS Path。根據以下內容配置預置選項:

• 預置AS路徑。將要新增的AS新增到以逗號分隔的路徑中。

◉

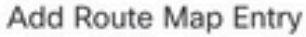

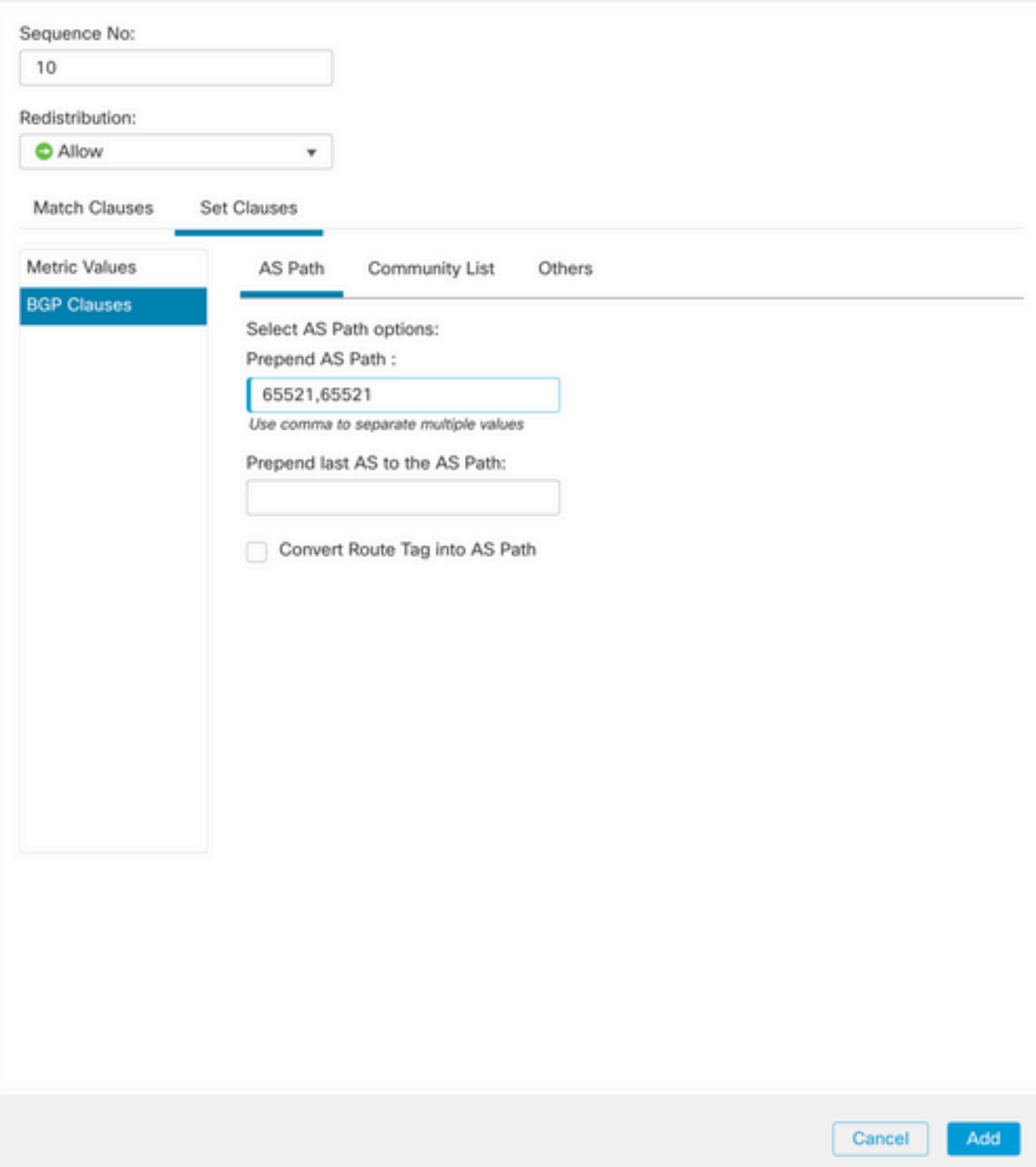

圖8.SFMC上的AS路徑預置配置

步驟6.按一下Add,然後Save。

步驟7. 按一下Device,然後Device Management,選擇要應用AS路徑前置的裝置。

步驟8.在BGP區段中按一下Routing ,然後按一下IPv4,然後按一下Neighbor。

步驟9.單擊輔助鄰居的編輯圖示,然後在Filtering Routes部分,從Outgoing traffic in the Route Map部分的下拉選單中選擇路由對映。

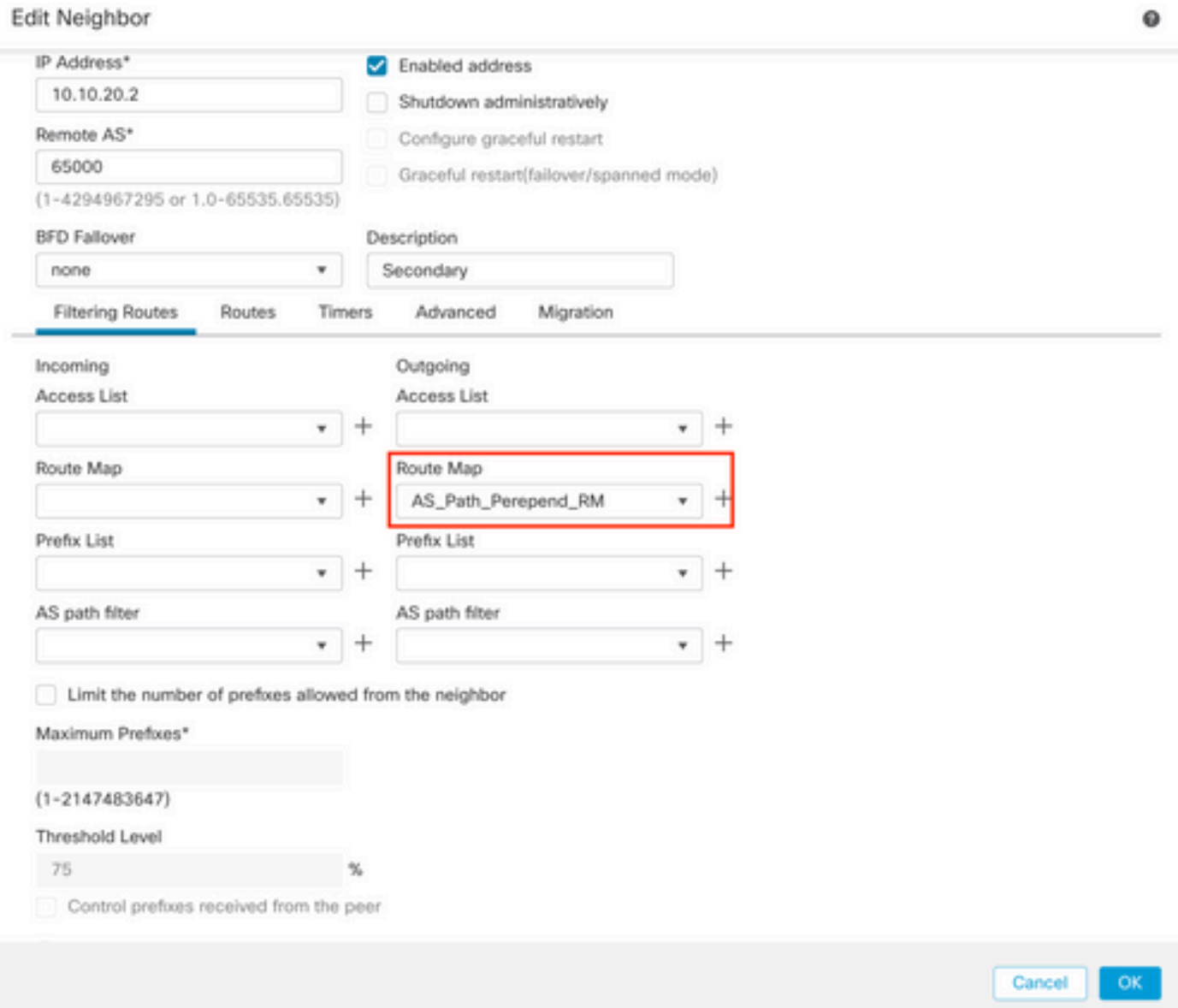

圖9.在輔助對等體上配置AS路徑

步驟4.按一下OK,然後Save。

# FDM上的配置

輔助對等體中的傳出流量前面的AS路徑:

步驟1。按一下Device,然後在Advanced Configuration部分中按一下View Configuration。

步驟2.在Smart CLI部分單擊Objects,然後點選(+)按鈕。

步驟3.按如下所示配置CLI對象:

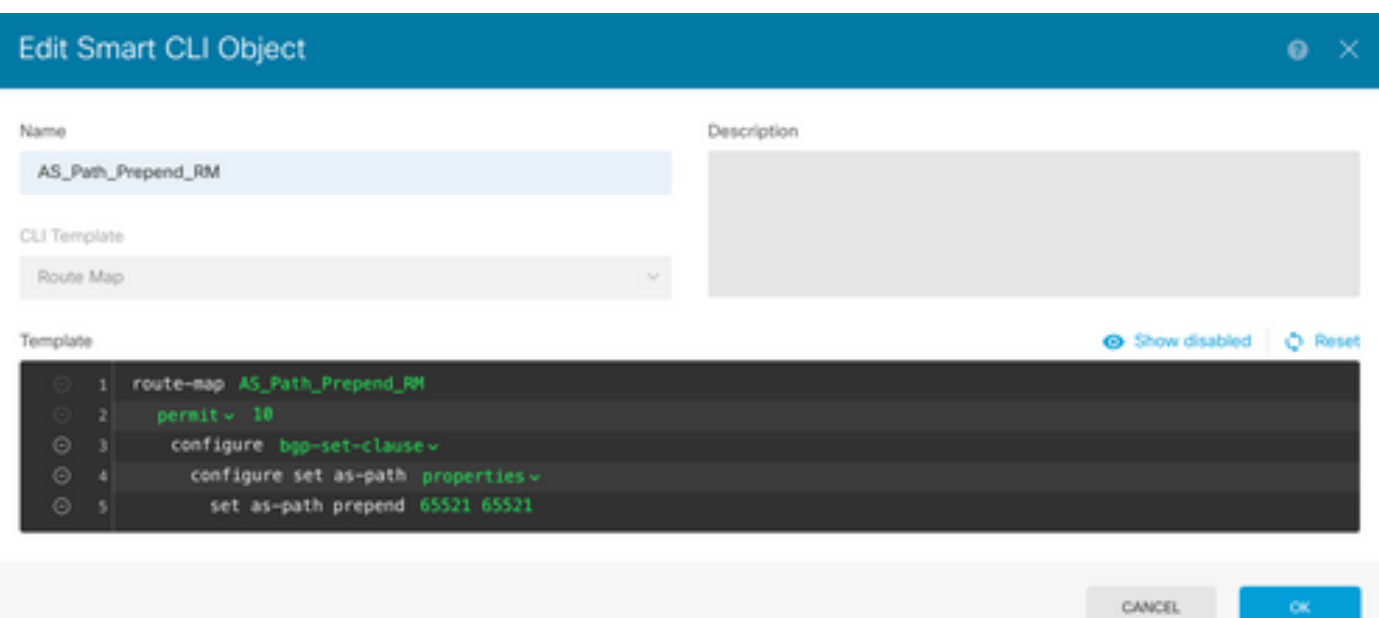

圖10.在FDM上配置AS路徑預掛對象

步驟10.按一下OK。

主要對等體中的傳入流量的本地優先順序:

步驟1。按一下Device,然後在Advanced Configuration部分中按一下View Configuration。

步驟2.在Smart CLI部分單擊Objects,然後點選(+)按鈕。

步驟3.按如下所示配置CLI對象:

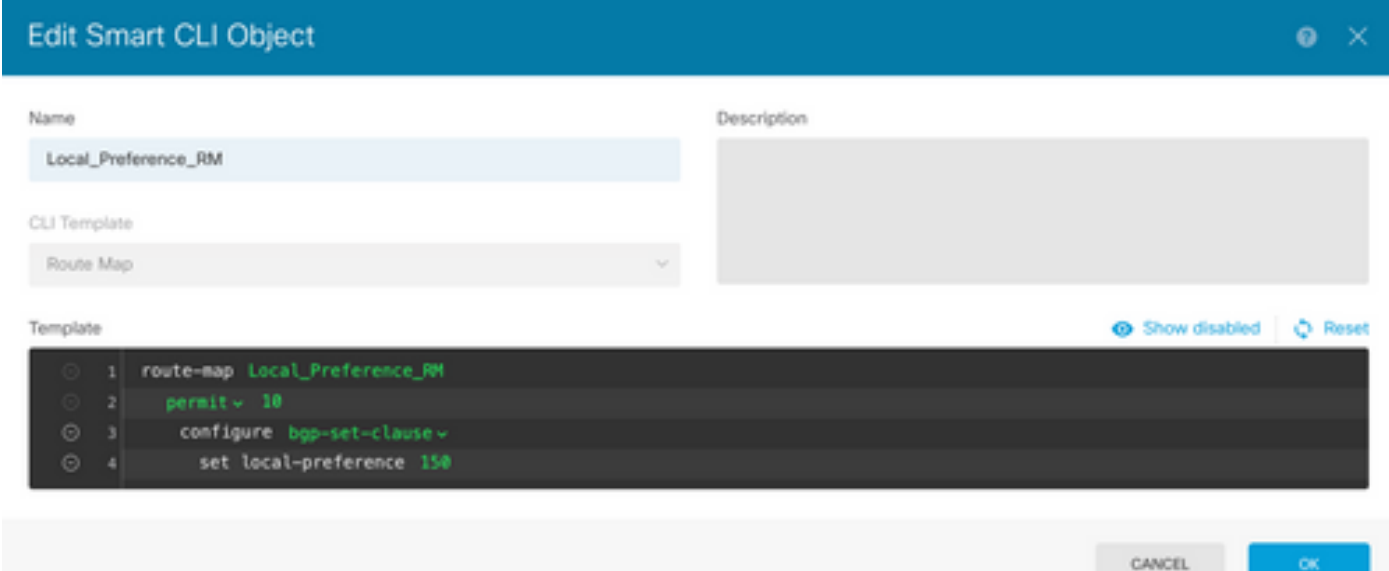

圖11.在FDM上配置本地首選項對象

步驟4.按一下OK。

將路由對映配置到BGP配置:

步驟1. 按一下Device,然後按一下「Routing 」部分中的View Configuration。

步驟2. 按一下BGP,然後按一下新BGP對等體的(+)按鈕,或按一下現有BGP對等體的「編輯」按 鈕。

步驟3. 設定BGP對象,如下所示:

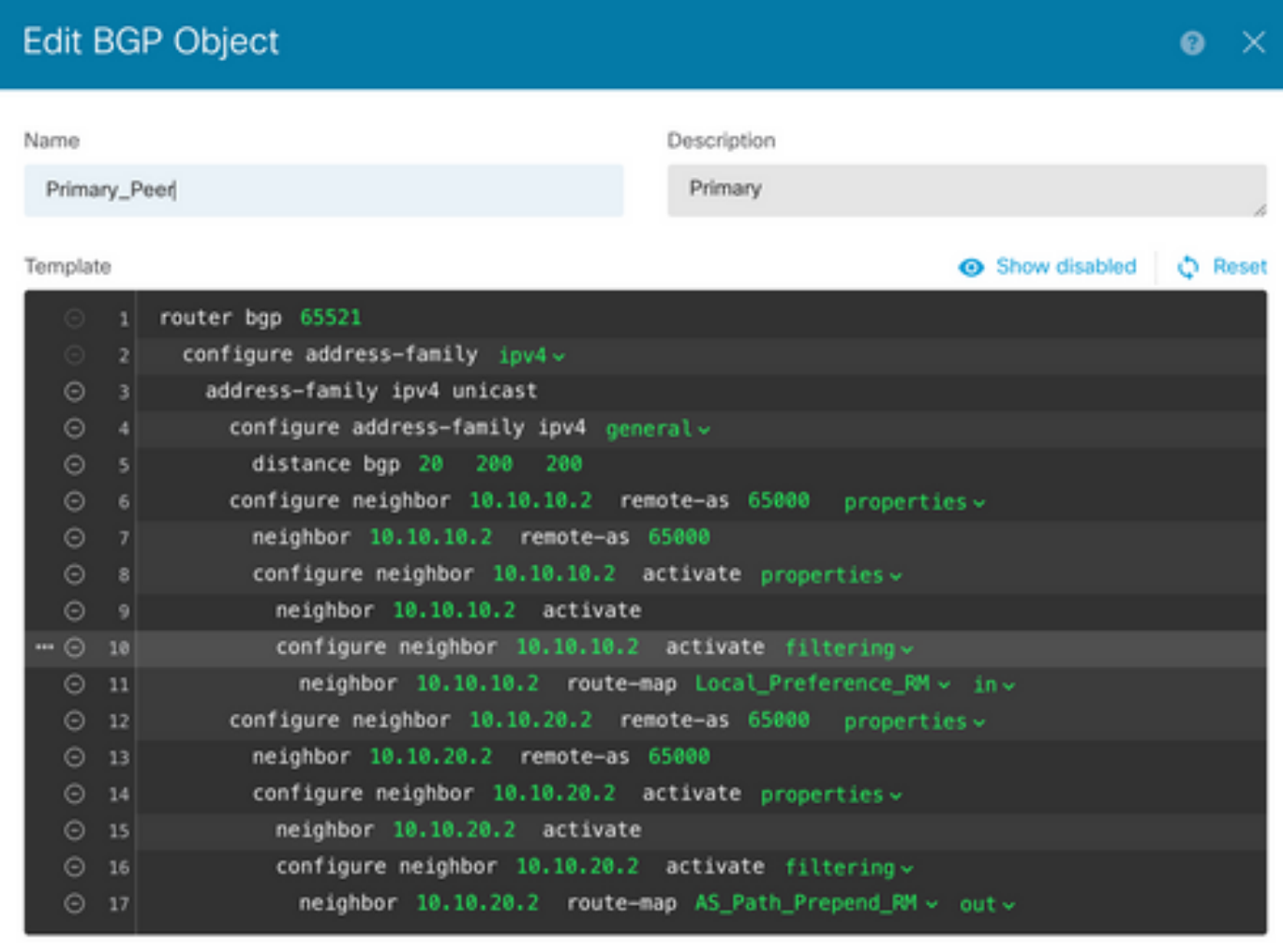

CANCEL

ок

圖12.在FDM上配置BGP對等體

步驟4.按一下OK。

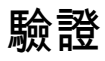

驗證AS路徑預置和本地首選項已配置並分配給對等體:

>

**system support diagnostic-cli**

Attaching to Diagnostic CLI ... Press 'Ctrl+a then d' to detach. Type help or '?' for a list of available commands. firepower>

#### **enable**

Password: firepower# firepower#

**show route-map Local\_Preference\_RM**

route-map Local\_Preference\_RM, permit, sequence 10 Match clauses:

Set clauses:

**local-preference 150**

firepower#

```
show route-map AS_Path_Perepend_RM
```

```
route-map AS_Path_Perepend_RM, permit, sequence 10
   Match clauses:
```
Set clauses:

**as-path prepend 65521 65521**

firepower#

**show running-config router bgp**

```
router bgp 65521
bgp log-neighbor-changes
bgp router-id 10.10.10.10
bgp router-id vrf auto-assign
address-family ipv4 unicast
 neighbor 10.10.10.2 remote-as 65000
 neighbor 10.10.10.2 description Primary
 neighbor 10.10.10.2 transport path-mtu-discovery disable
 neighbor 10.10.10.2 activate
 neighbor 10.10.10.2
```

```
route-map Local_Preference_RM in
```
 neighbor 10.10.20.2 remote-as 65000 neighbor 10.10.20.2 description Secondary neighbor 10.10.20.2 transport path-mtu-discovery disable

 neighbor 10.10.20.2 activate neighbor 10.10.20.2

**route-map AS\_Path\_Perepend\_RM out**

 redistribute connected no auto-summary no synchronization exit-address-family

#### 在驗證路由表之前,請清除BGP對等體:

clear bgp 10.10.10.2 soft in clear bgp 10.10.20.2 soft out

注意:使用soft命令可避免重置整個對等體,而是僅重新傳送路由更新。

### 使用先前設定的本地首選項驗證主對等體上的傳出流量:

#### <#root>

```
firepower# show bgp
BGP table version is 76, local router ID is10.10.10.10
Status codes: s suppressed, d damped, h history, * valid, > best, i - internal,
                      r RIB-failure, S Stale, m multipath
Origin codes: i - IGP, e - EGP, ? - incomplete
     Network          Next Hop        Metric
LocPrf
  Weight  Path
* 10.0.4.0/22 10.10.20.2 0 0 65000 ?
* > * + * + * + * + * + * + * + * + * + * + * + * + * + * + * + * + * + * + * + * + * + * + * + * + * + * + * + * + * + * + * + * + * + * + * + * +
10.10.10.2
           0   
150
              0  65000 ?
* 10.2.4.0/24 10.10.20.2 0 0 65000 ?
* > * + * + * + * + * + * + * + * + * + * + * + * + * + * + * + * + * + * + * + * + * + * + * + * + * + * + * + * + * + * + * + * + * + * + * + * +
10.10.10.2
           0   
150
              0  65000 ?
```
### 驗證路由表中安裝的BGP字首是否來自主要對等體:

<#root>

firepower#

**show route**

Codes: L - local, C - connected, S - static, R - RIP, M - mobile, B - BGP D - EIGRP, EX - EIGRP external, O - OSPF, IA - OSPF inter area N1 - OSPF NSSA external type 1, N2 - OSPF NSSA external type 2 E1 - OSPF external type 1, E2 - OSPF external type 2, V - VPN i - IS-IS, su - IS-IS summary, L1 - IS-IS level-1, L2 - IS-IS level-2 ia - IS-IS inter area, \* - candidate default, U - per-user static route o - ODR, P - periodic downloaded static route, + - replicated route SI - Static InterVRF Gateway of last resort is not set

**B**

**10.0.4.0 255.255.252.0**

[20/0] via

**10.10.10.2**

, 01:04:17

**B**

**10.2.4.0 255.255.255.0**

[20/0] via

**10.10.10.2**

, 01:04:17

### 相關資訊

### • [思科技術支援與下載](https://www.cisco.com/c/zh_tw/support/index.html?referring_site=bodynav)

### 關於此翻譯

思科已使用電腦和人工技術翻譯本文件,讓全世界的使用者能夠以自己的語言理解支援內容。請注 意,即使是最佳機器翻譯,也不如專業譯者翻譯的內容準確。Cisco Systems, Inc. 對這些翻譯的準 確度概不負責,並建議一律查看原始英文文件(提供連結)。